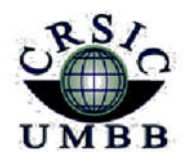

زارة التعليم العالي والبحث العلمي جامعة أمـحمد بوقـرة بومـرداس مركز شبكاته الاعلام والاتصال

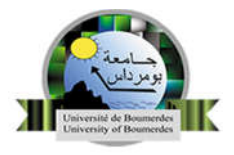

Ministère de l'enseignement supérieu*r* et de la Recherche Scientifique Université M'Hamed Bougara Boumerdes Centre des Réseaux et Systèmes d'Information et de Communication

# La plate-forme E-learning (Moodle) Guide de l'étudiant

Section E-learning

**CRSIC** 

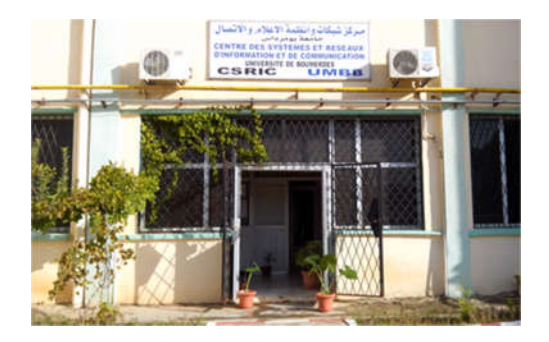

جامعة بومرداس، شارع الاستقلال، 35000 بومرداس – الجزائر Université de Boumerdes, Avenue de l'Indépendance, 35000 Boumerdes – Algérie الھاتف / الفاكس 045279: (24 213) ، 50 56 81 (24 213) Site web : https://elearning.univ-boumerdes.dz 2023-2024

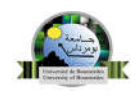

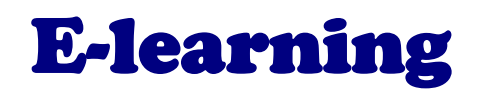

## Une solution idéale pour une pédagogie innovante

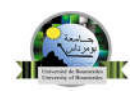

## Sommaire

- 1. Introduction
- 2. Première visite sur ce site
- 3. Se connecter à la plateforme
- 4. Classement des cours
- 5. Cours à distance
- 6. s'inscrire à un cours

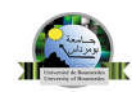

### 1. Introduction

Ce manuel vous guide à travers les premières étapes pour utiliser rapidement Moodle, la plateforme pédagogique de l'Université de Boumerdes.

Il se concentre sur les questions principales que vous pourriez avoir lors de votre utilisation de Moodle, allant de la connexion à la plateforme à l'inscription à un cours, en passant par le suivi des cours.

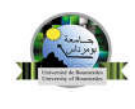

#### 2. Première visite sur ce site

La première étape consiste à ouvrir votre navigateur Internet et entrez dans la barre d'adresse :

#### https://elearning.univ-boumerdes.dz

Une fois la page chargée, vous devriez vous trouvez sur cette interface :

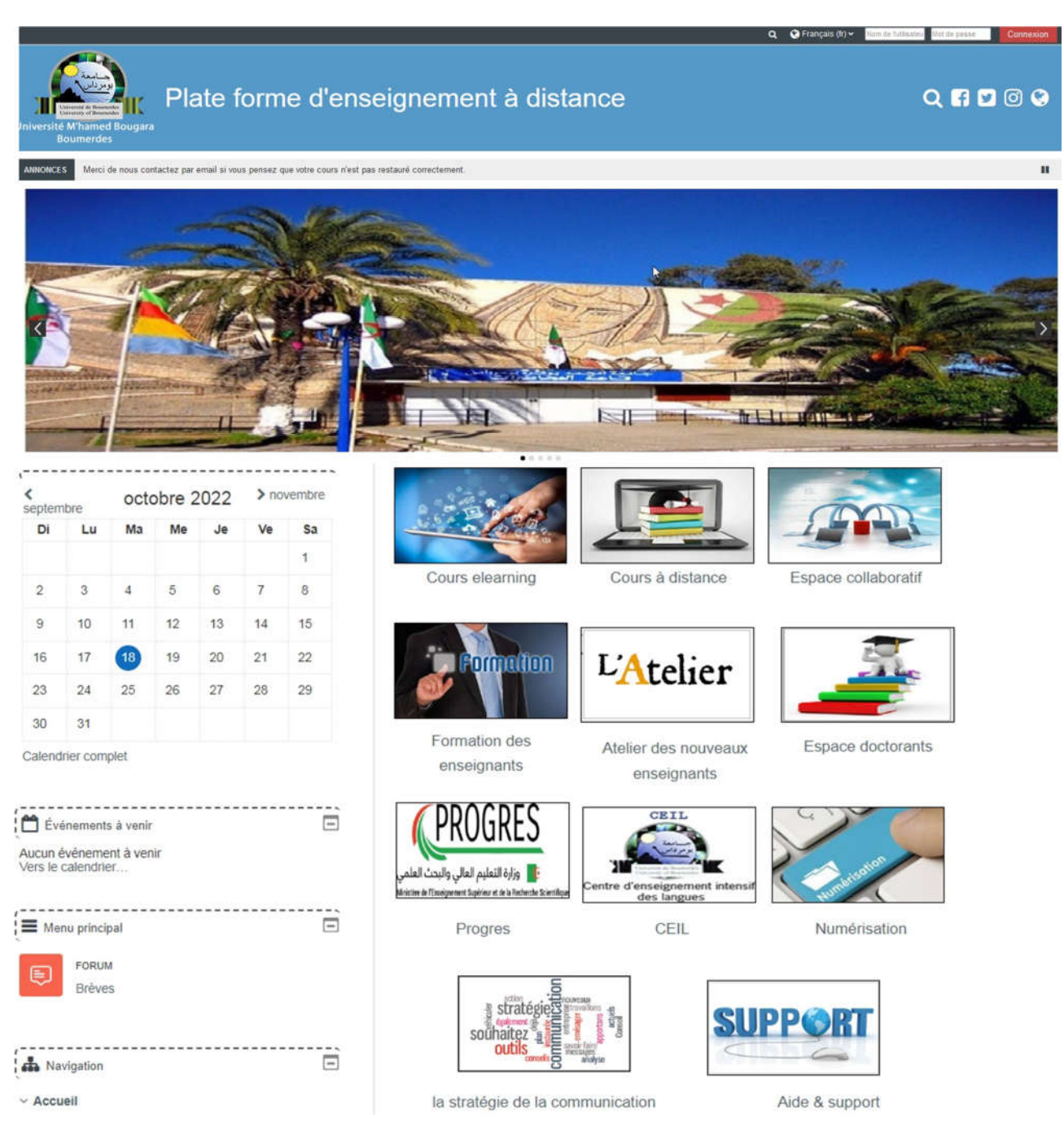

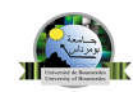

#### 3. Se connecter à la plateforme

Pour s''authentifier introduisez votre nom d'utilisateur et votre mot de passe en cliquant en haut à droite de votre écran sur le bouton «connexion» Votre nom d'utilisateur : est votre matricule d'étudiant en minuscule (ex : 22228sen10858)

Votre mot de passe : est votre date de naissance (jj/mm/aaaa) (ex : 06/04/2004 )

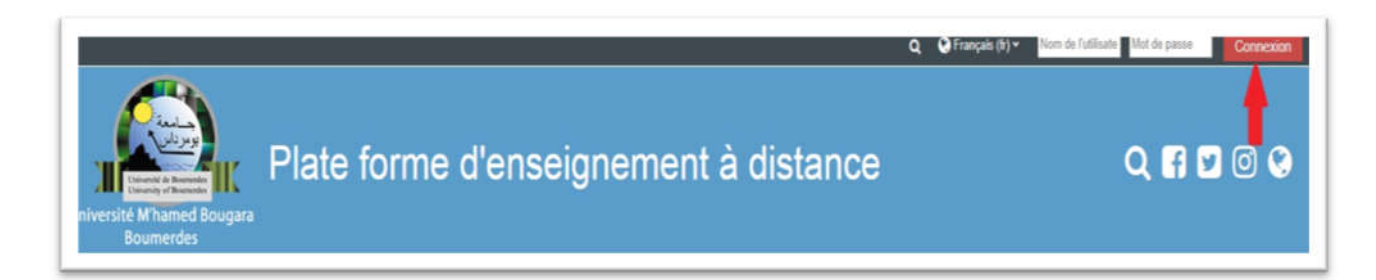

Une fois l'authentification effectuée, vous vous retrouvez une nouvelle fois sur la page d'accueil de Moodle avec votre prénom et votre nom affichés en haut à droite de votre écran.

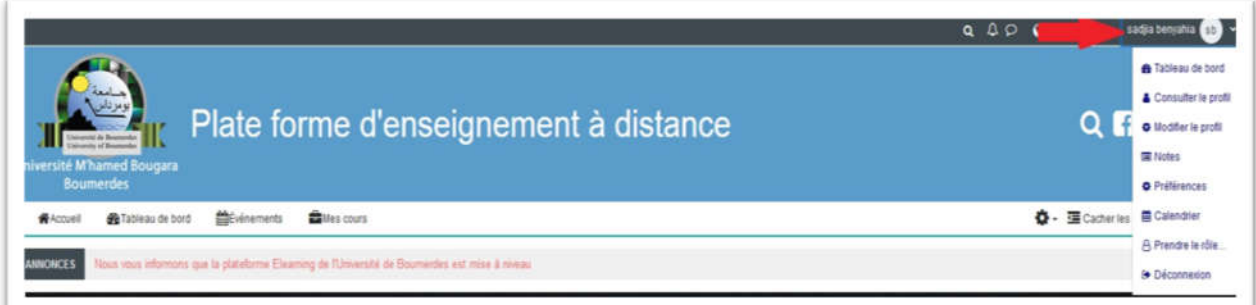

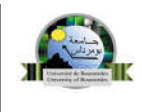

#### 4. Classement des cours

Sur cette plateforme Moodle, les cours en ligne sont classés dans des catégories. Chaque catégorie peut contenir des sous-catégories (des facultés, des départements,…) afin de mieux répertorier les cours.

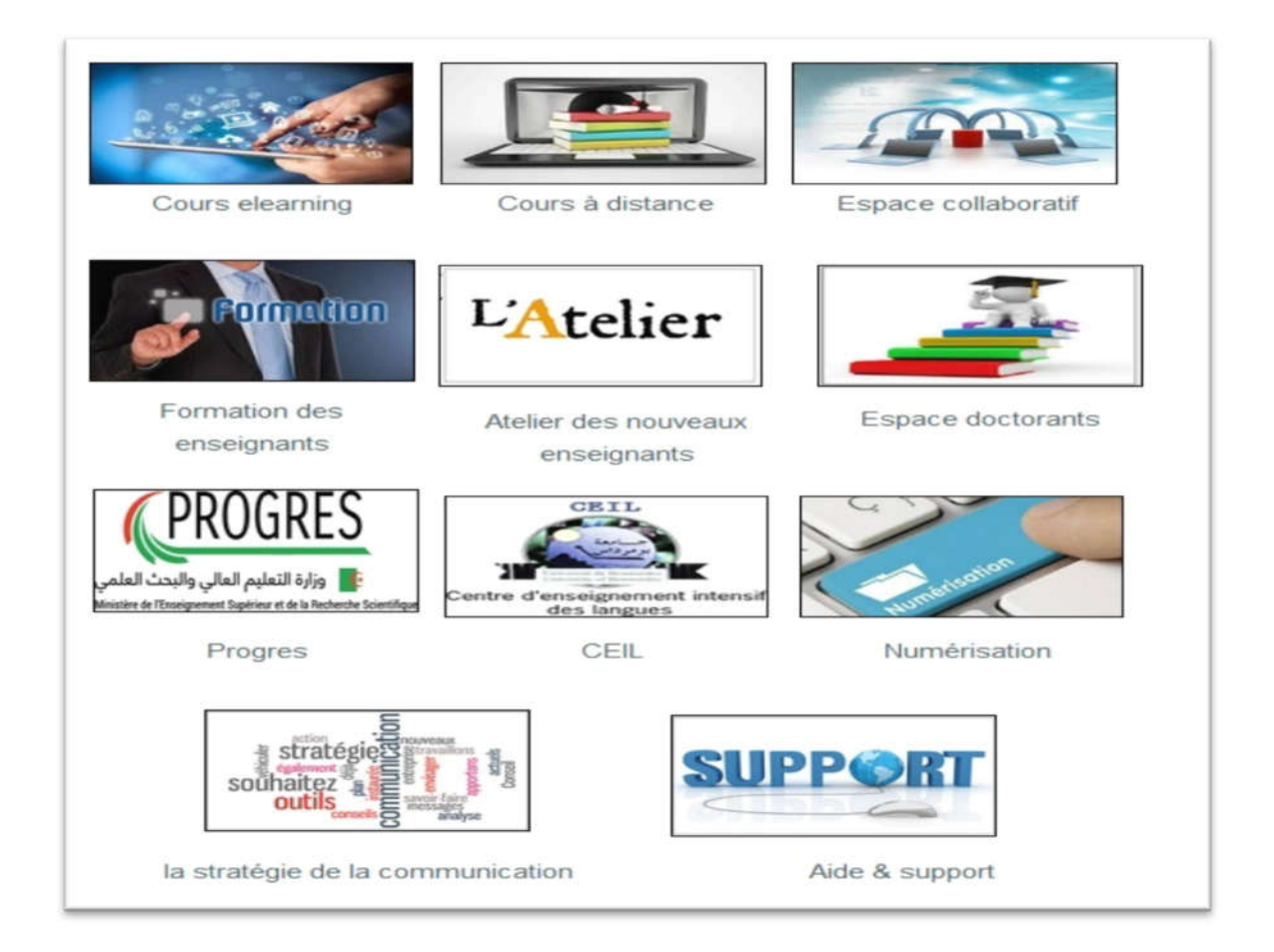

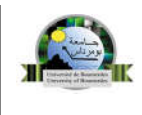

#### 5. Cours à distance

Les cours destinés aux étudiants sont classés dans la catégorie cours à distance, par année universitaire, par faculté, par département, par spécialité et par semestre.

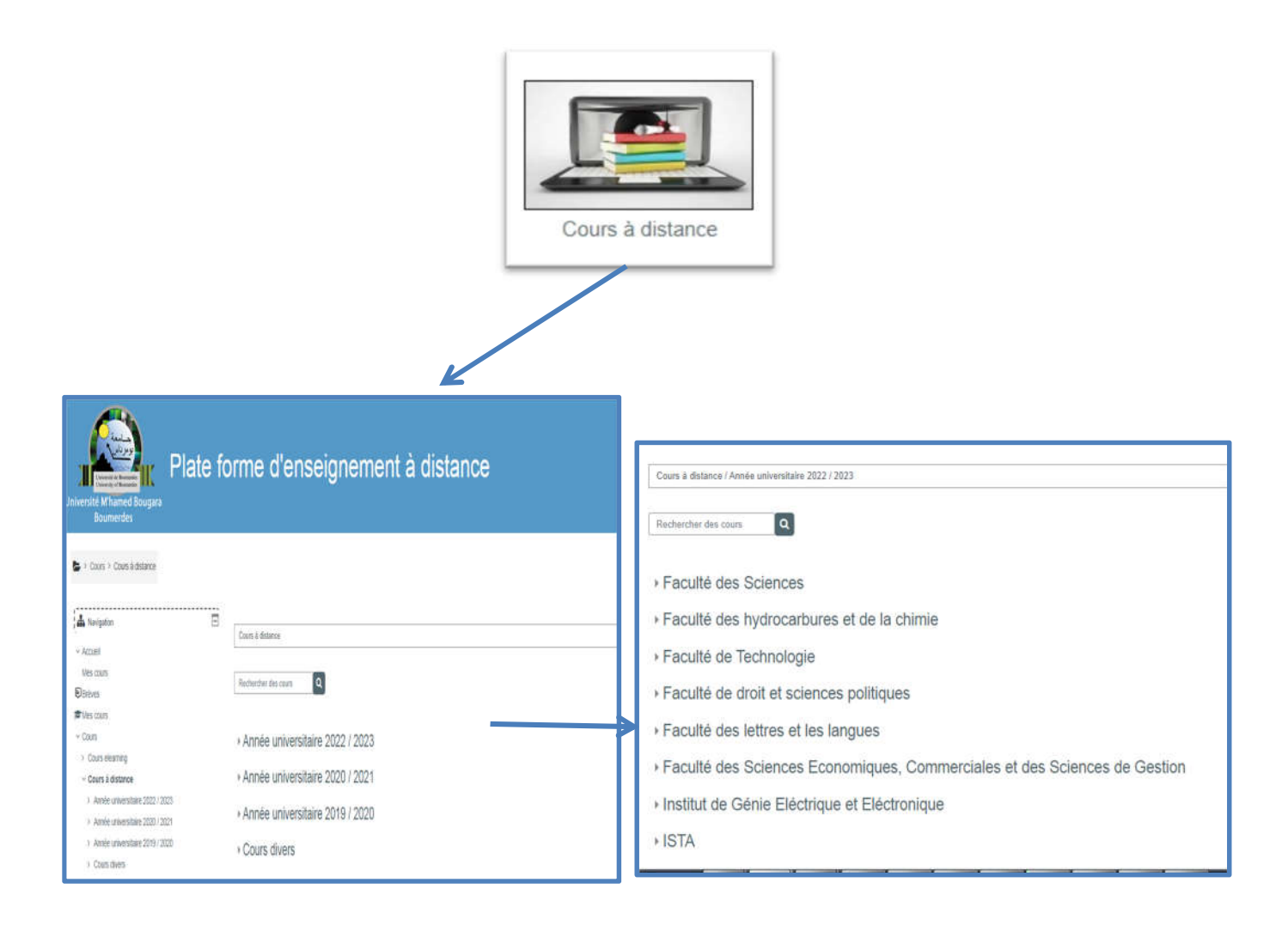

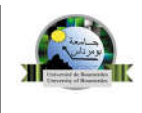

#### 6. s'inscrire à un cours :

Par défaut, vous n'êtes inscrit à aucun cours, Pour pouvoir consulter les documents en ligne, déposés par vos enseignants, il est nécessaire de s'inscrire à des espaces de cours sur la plateforme moodle.

#### Trouver votre cours:

votre cours est rangé dans votre faculté, votre département, votre niveau d'étude (M2, M1, L3, L2 ou L1) puis votre filière

- cliquez pour afficher la liste des cours de votre filière
- recherchez le cours de votre enseignant dans la liste qui apparaît
- cliquez sur son intitulé pour vous inscrire
- Si votre enseignant vous a fourni une clé (ou un mot de passe) d'inscription, vous êtes invités
- à la taper et à valider.

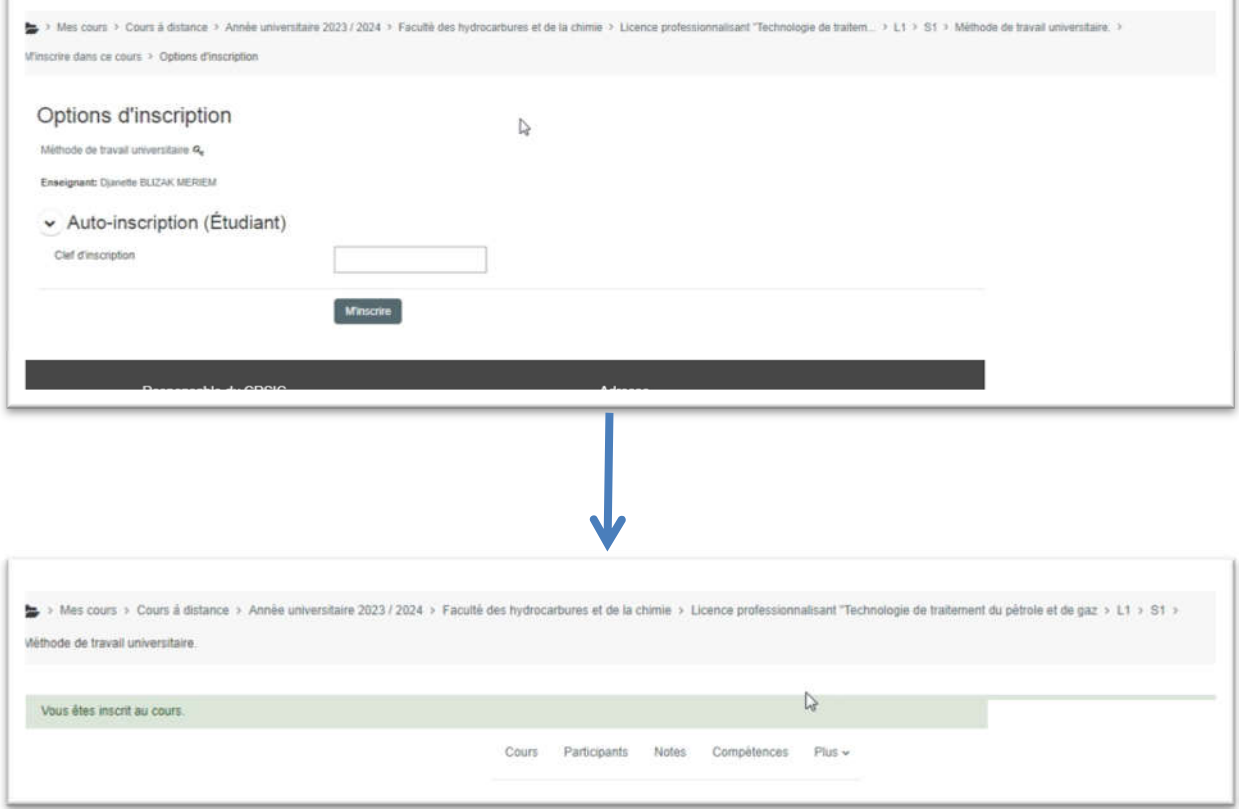

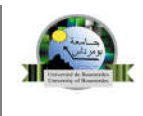

Une fois inscrit vous été redirigé automatiquement sur votre cours , vous pouvez consulter les ressources pédagogiques du cours et participer aux différentes activités (tels que les forum, les tests, les devoirs, …)

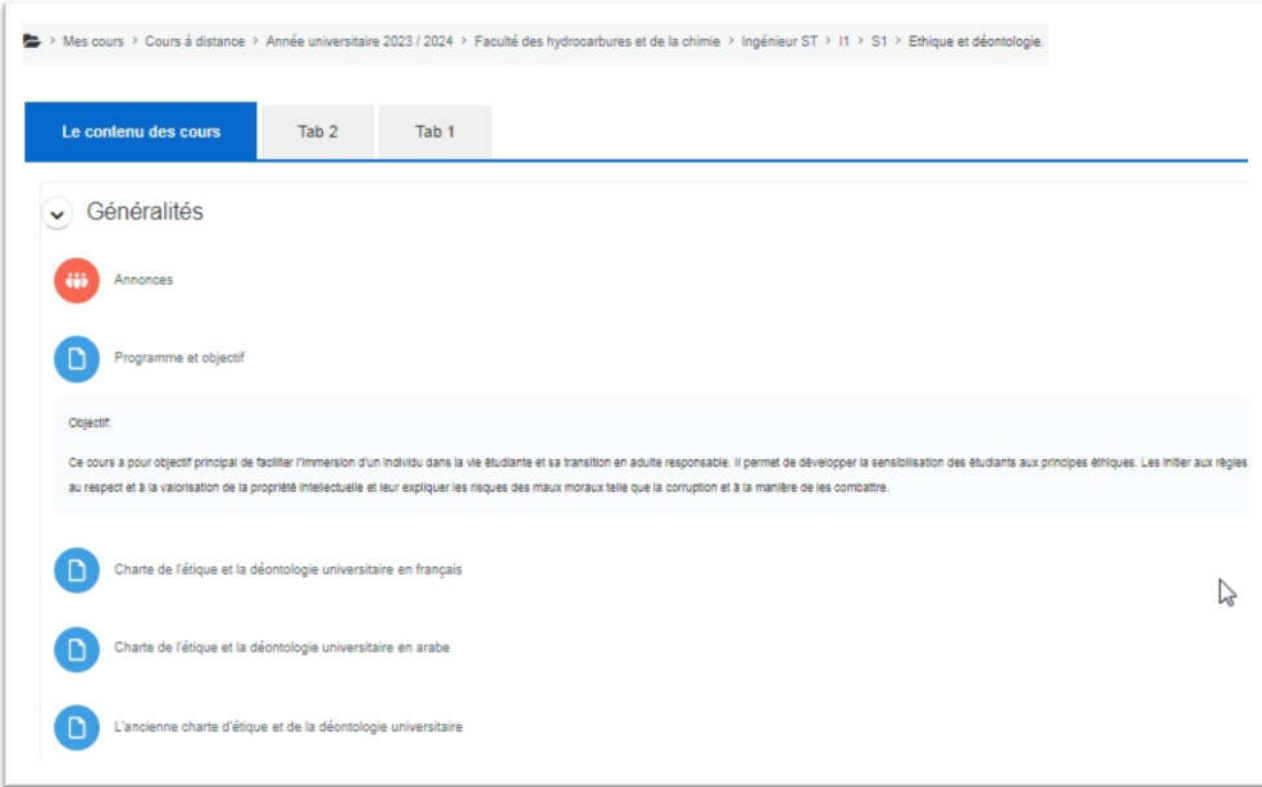